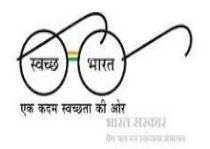

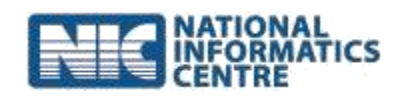

### **User Manual**

### **Swachh Bharat Mission**

### **(Mobile Application)**

### **Ministry of Drinking Water and Sanitation**

(Last Updated on: 13 October 2015)

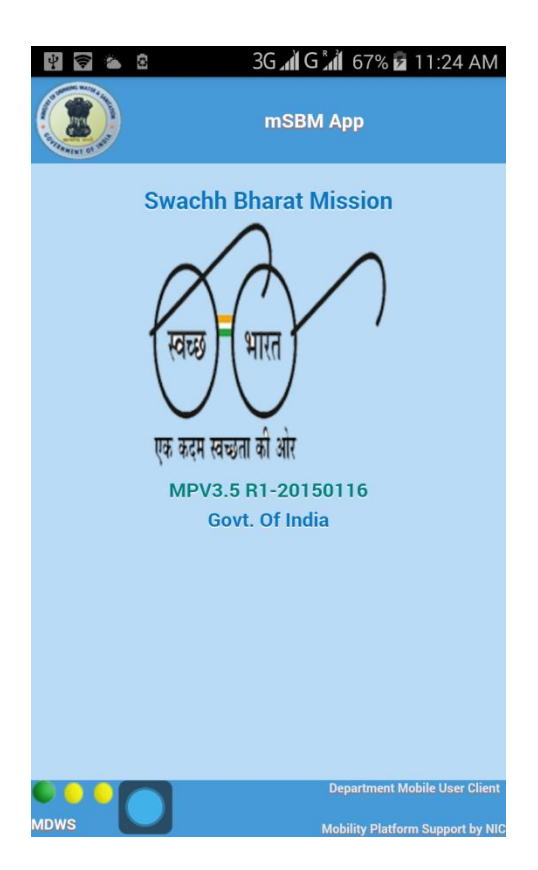

# **Prepared By National Informatics Center Department of Information Technology Ministry of Communications and Information Technology Govt. of India**

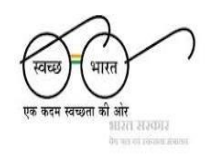

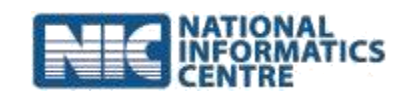

### **New Delhi**

## **Contents**

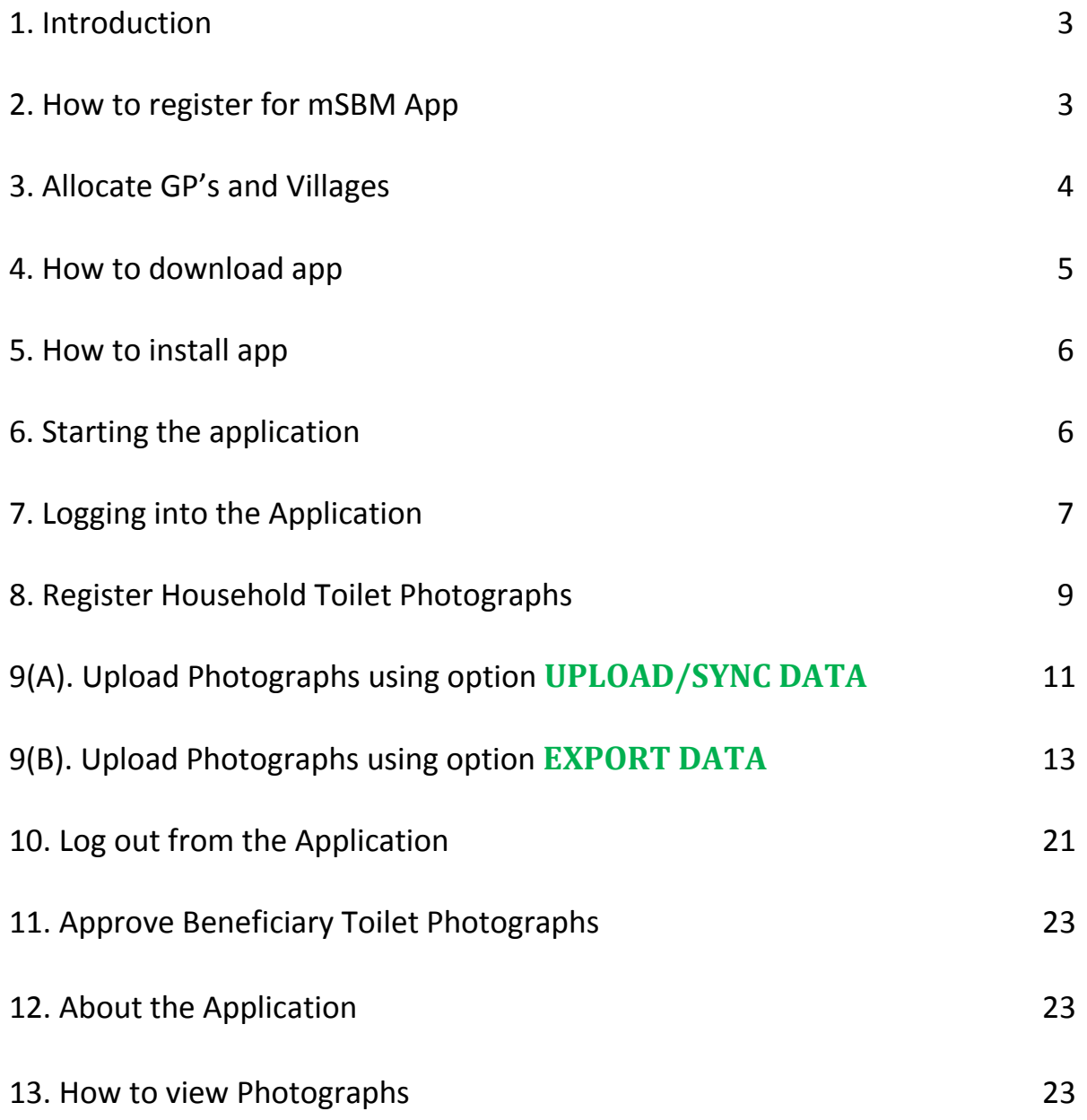

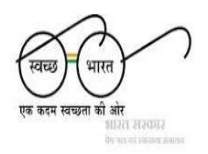

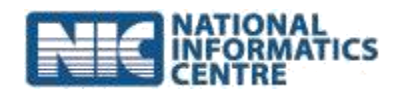

#### **1. Introduction**

The Ministry of Drinking Water & Sanitation, Government of India, is the nodal Ministry for monitoring progress under the Swachh Bharat Mission, at the central level. The **mSBM** mobile App has been developed by the Ministry in technical collaboration with NIC. Using this App, user can upload the photographs of beneficiaries receiving toilet facilities in their homes under this Mission, using a smartphone. While capturing the photograph, latitude and longitude of the location as well as date – time stamp is recorded automatically and gets uploaded on the central server of the Mission which is housed in the National Data Centre.

One can register for using the **mSBM** App through registration form which is available on the website [http://sbm.gov.in](http://sbm.gov.in/) by logging into the system. At present this facility has been provided to state government officials, as a tool for reporting progress of Swachh Bharat Mission activities, to the central Ministry.

#### **2. How to register for mSBM App**

- **a.** Go to **[http://sbm.gov.in](http://sbm.gov.in/)**
- b. Login with credential provided to State/District level field functionaries
- c. After login, click on "**Click here to Register for Mobile App**"

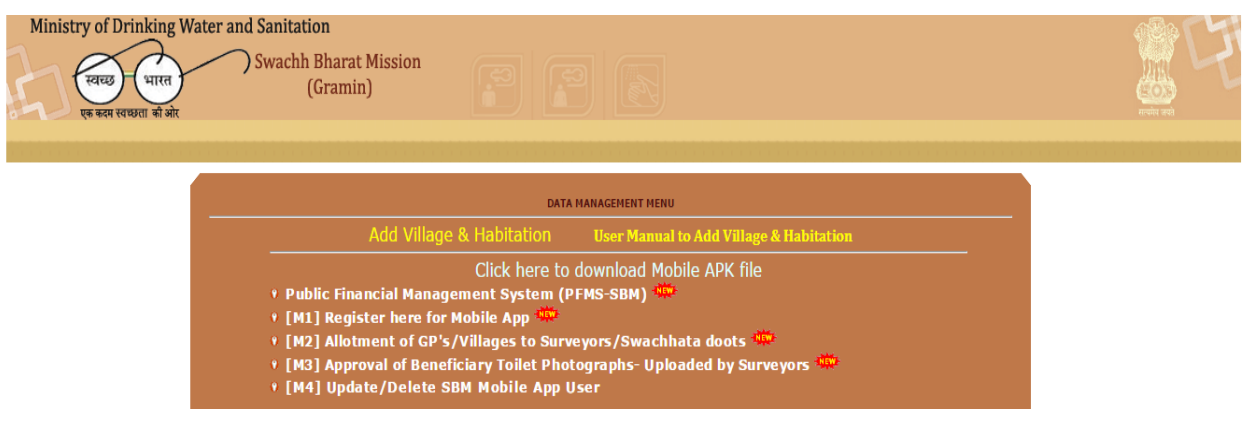

d. Select "**Mobile Registration**"

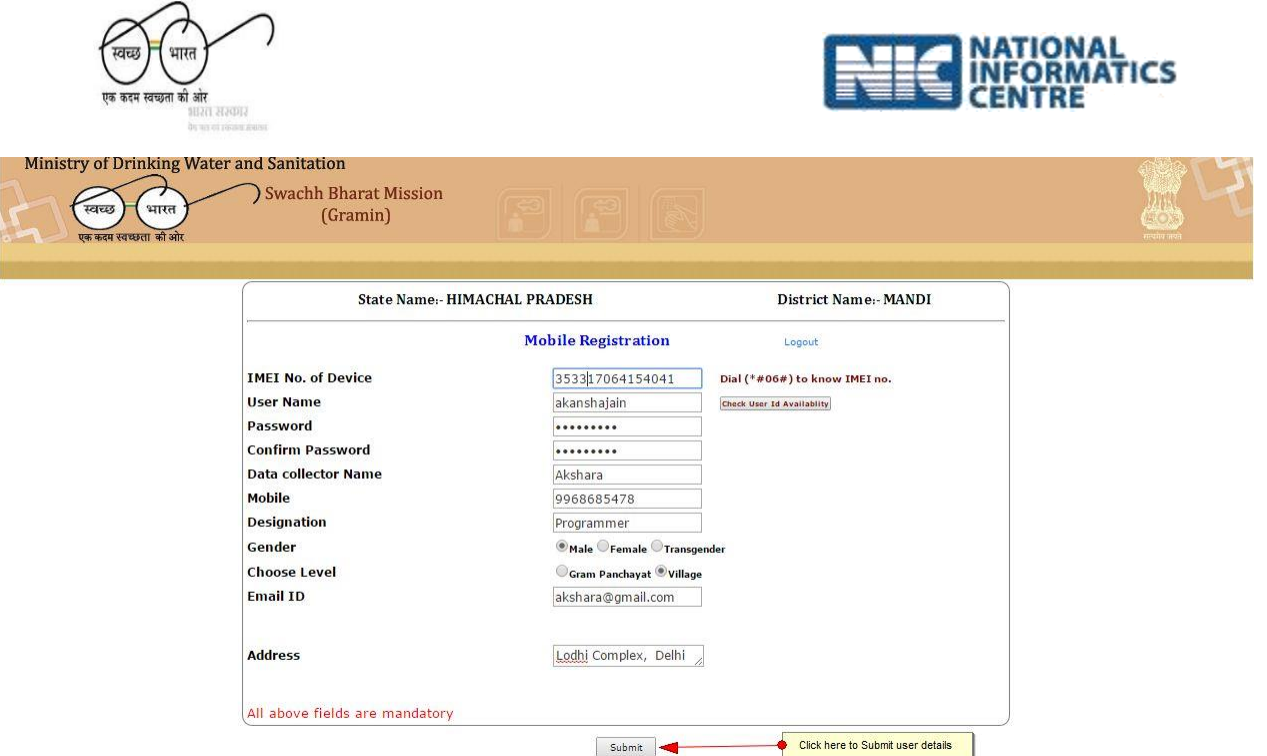

- e. To know your IMEI number dial **"\*#06#"** from your phone.
- f. Click on "check user id availability" to see whether the requested user id has already been assigned to another user. If the entered **user name** exists in the database, the system would display a message "**User name already exists**" and the user remains in the same form for entering an alternate user name.
- g. If the **User name** does not exist, the system allows the user to register against the entered **User name** through which the user would be allowed to use the app

#### **3. Allotment of GP's and Villages**

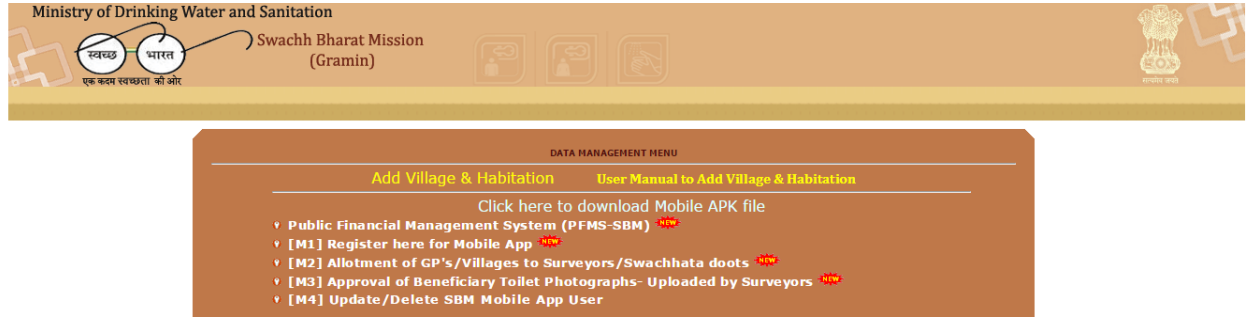

a. Select "**Allotment of GPs & Villages**" This option will enable access to beneficiary names in the selected village/habitation when the app is being used by the swachhata doots/surveyors

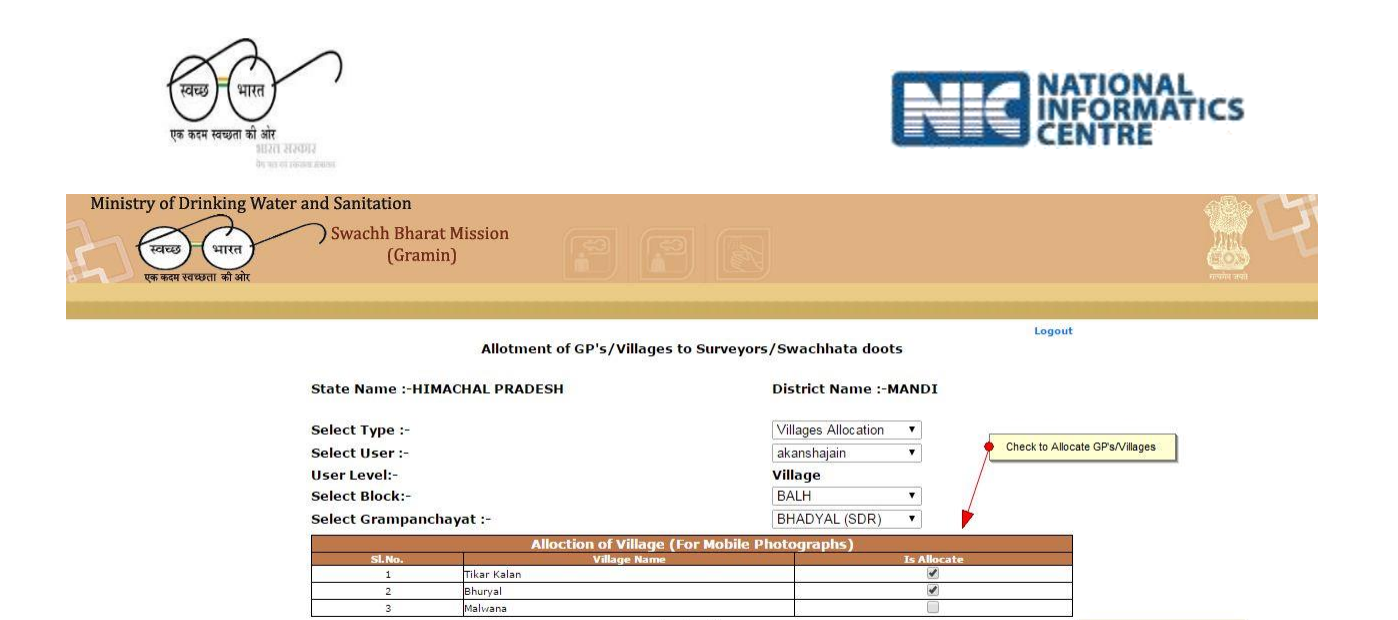

#### **4. How to download app**

- **a.** Go to **[http://msbm.gov.in](http://msbm.gov.in/)**
- b. Download the application APK file from "**Download mSBM App – with Export Data option**".

Submit

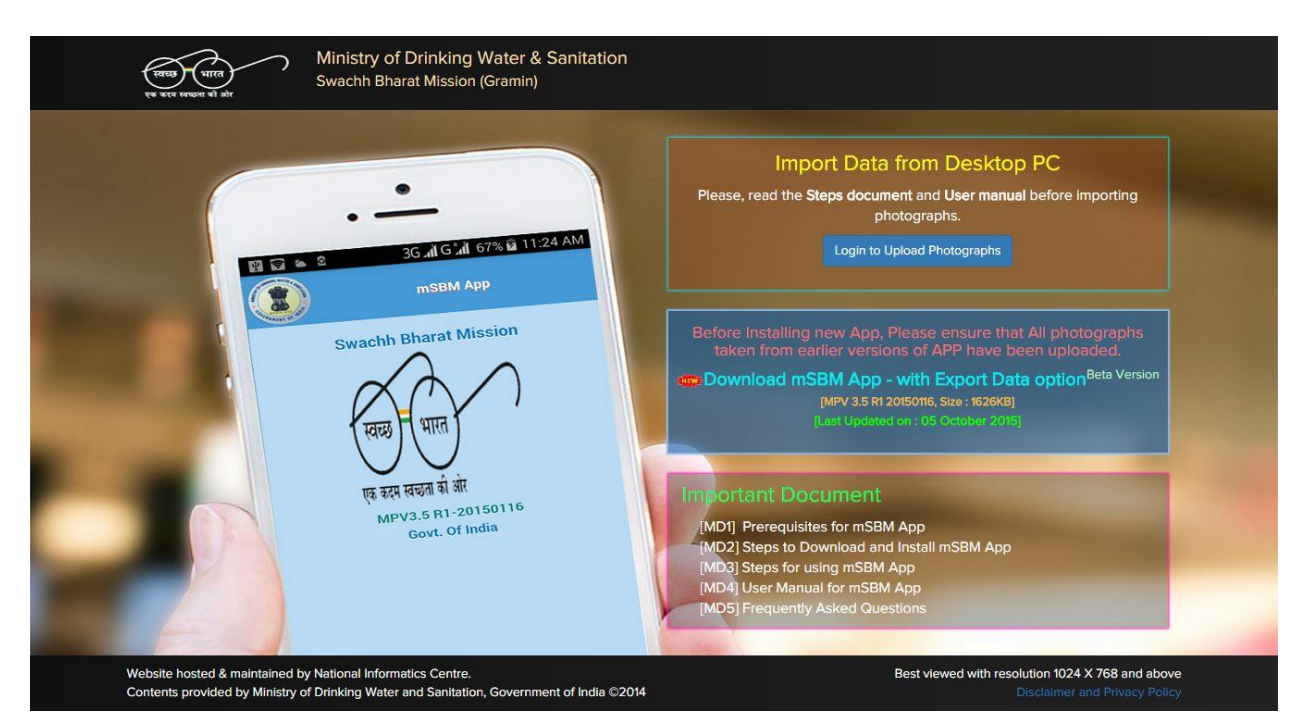

c. Once you download, an APK file by the name of "**mSBM\_20150116.apk**" will be downloaded on your mobile device/Smartphone.

Click to allote GP's/Villages

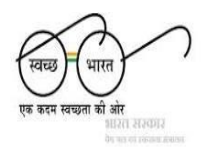

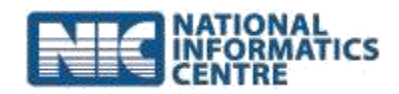

#### **5. How to install the app**

- a. If you have downloaded the APK on a computer, then you need to transfer it to your Smartphone using USB cable. Once you have the APK on your mobile, you need to install it.
- b. Make sure that the first selection, Unknown Sources, is checked (on some phones, this might be under Settings->Security). This is to allow you to download an application that is not part of the Android market
- c. Once the installation is done, you can use the application.

#### **6. Starting the application**

To start the **mSBM** application, follow the steps given below:

a. Click on **mSBM** icon in application menu.

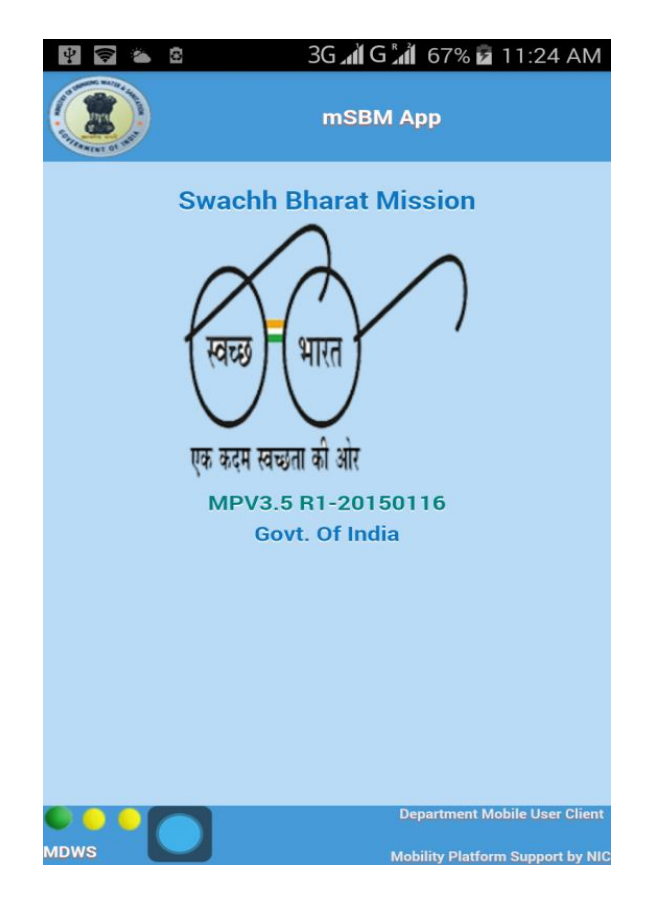

- b. On clicking the mSBM icon, the application starts and display Login page. The Login page contains the following options:
	- i. About us.
	- ii. Update service.

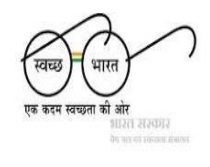

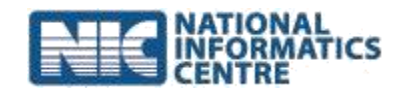

iii. Exit.

### **7. Logging into the Application**

To Log in to the **mSBM** application and use the features provided in it, follow the steps given below:

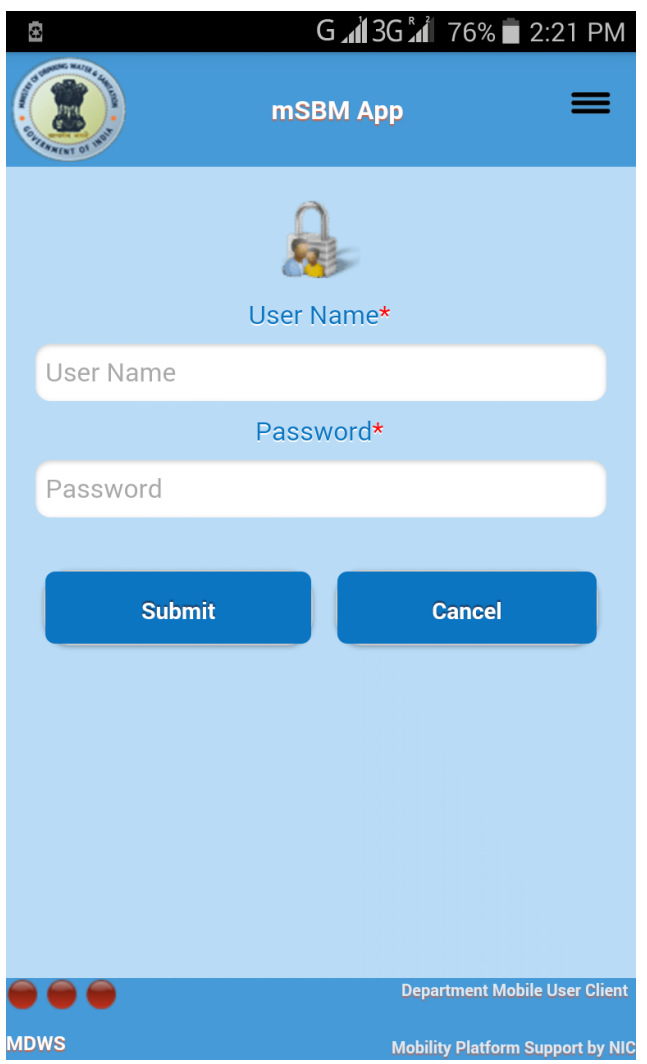

- a. Start the **mSBM** application.
- b. After the Login page is displayed enter valid Username (Registered mobile number) and Password and 'Submit'.
- c. The application validates the information.

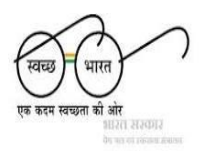

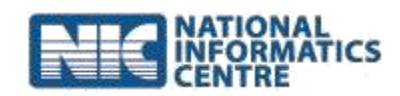

- d. If the information is valid, User is asked to Update Master Service from server.
- e. After successful login, Dashboard is displayed

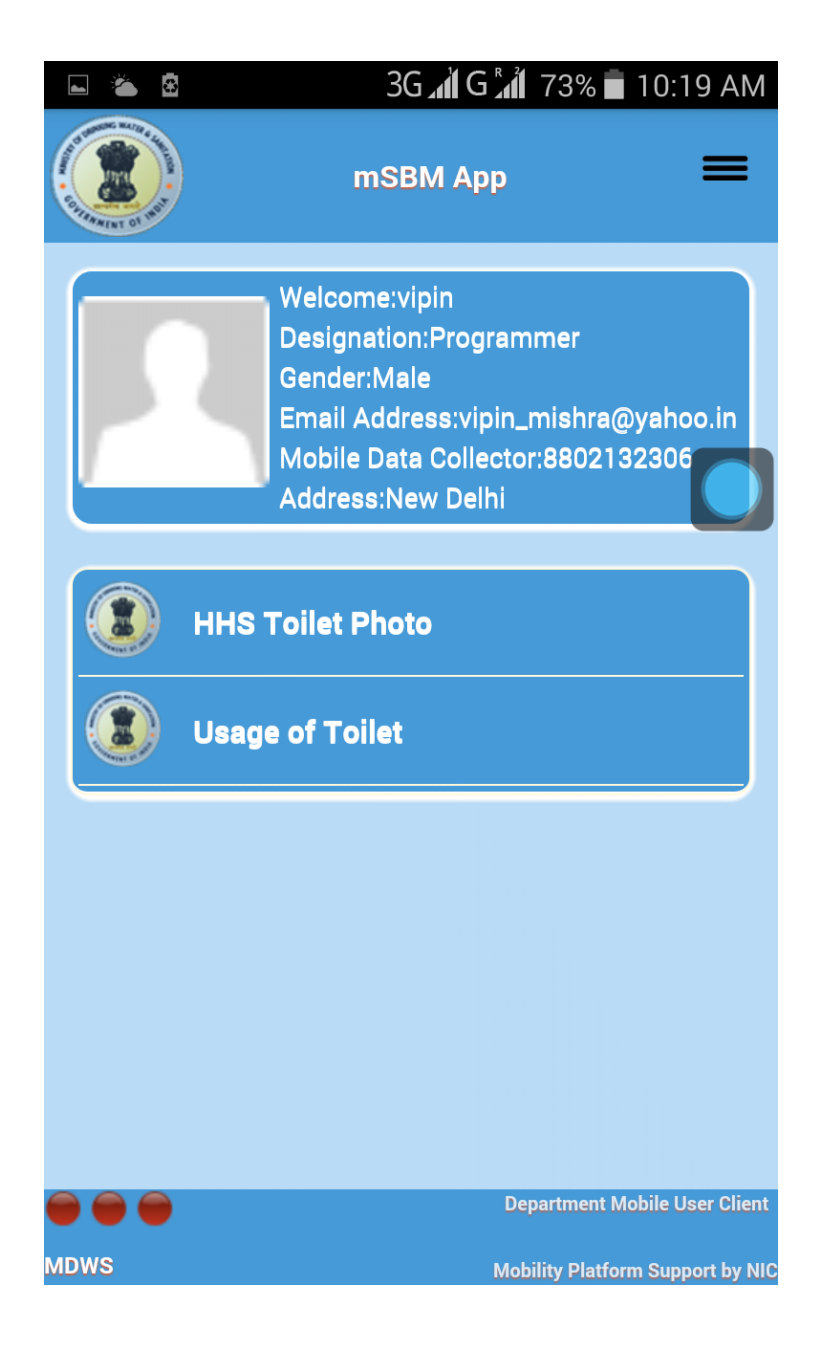

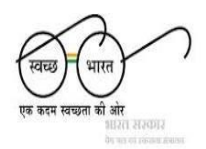

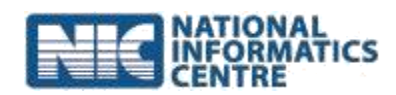

### **8. Register Household Toilet Photograph**

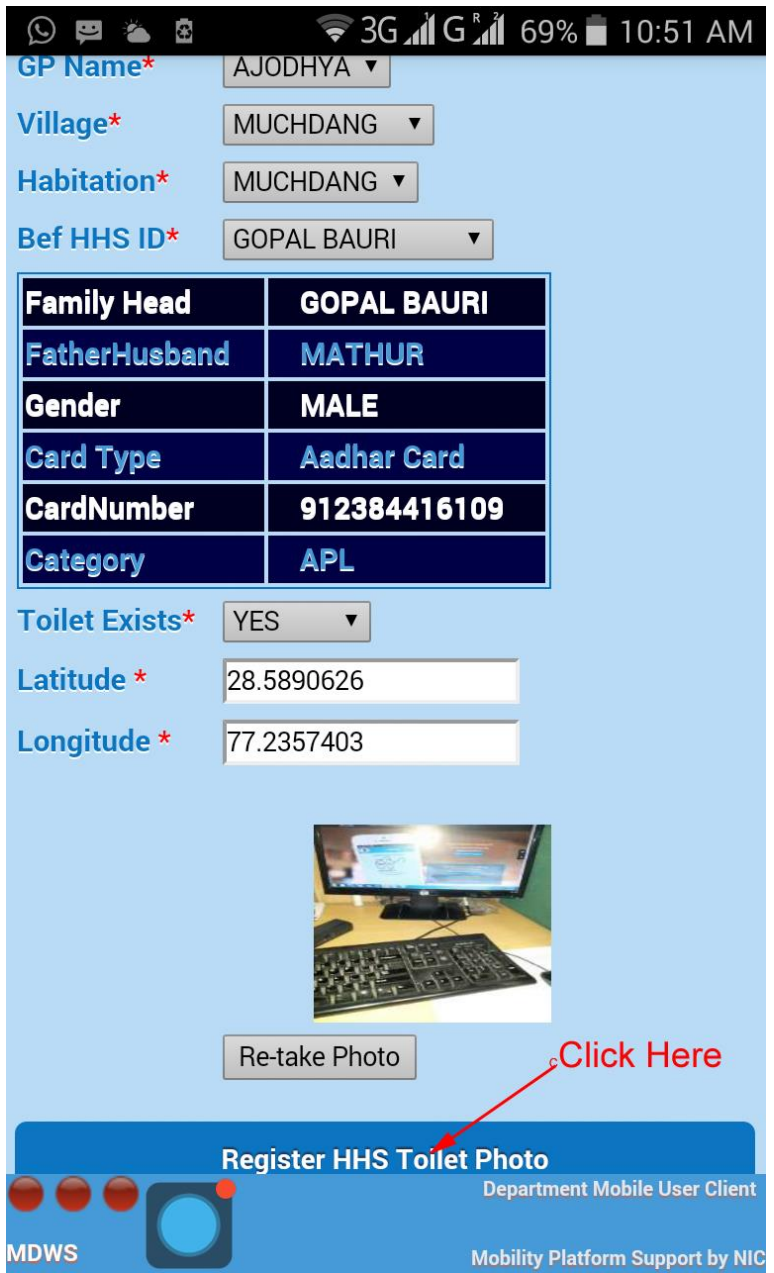

- a. Once you are in the application follow the following instructions:
	- i. Select GP Name.
	- ii. Select Village Name.
	- iii. Select Habitation.

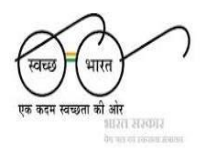

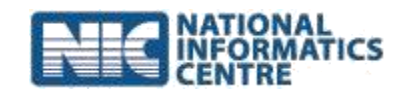

- iv. Select Beneficiary ID.
- v. Select Toilet Exists.
- vi. Capture the Photograph
- b. Once you capture the photo, you can save or discard the photo. If you want to take new photo then you can select "Re-take" and if you want to continue with captured photo then you can "**Register HHS Toilet Photo**". Date, time, latitude and longitude will also be saved with the photo.

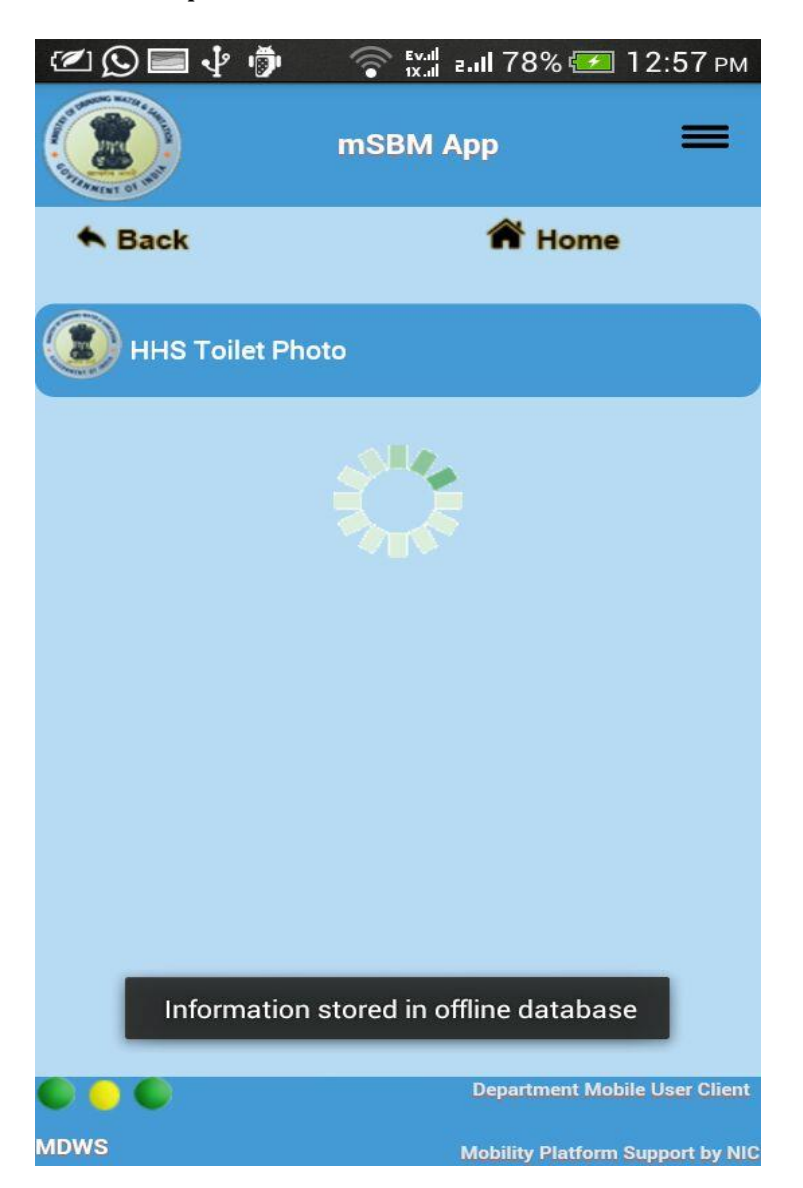

c. A message "**Information stored in Offline database**" will be displayed when the photo is successfully registered.

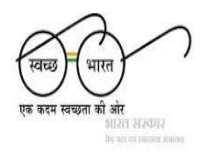

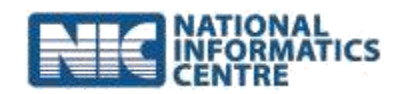

d. User can take as many photographs as required if user is wants to use **Export Data**  option only.

### **9(A). Upload Photographs using UPLOAD/SYNC DATA**

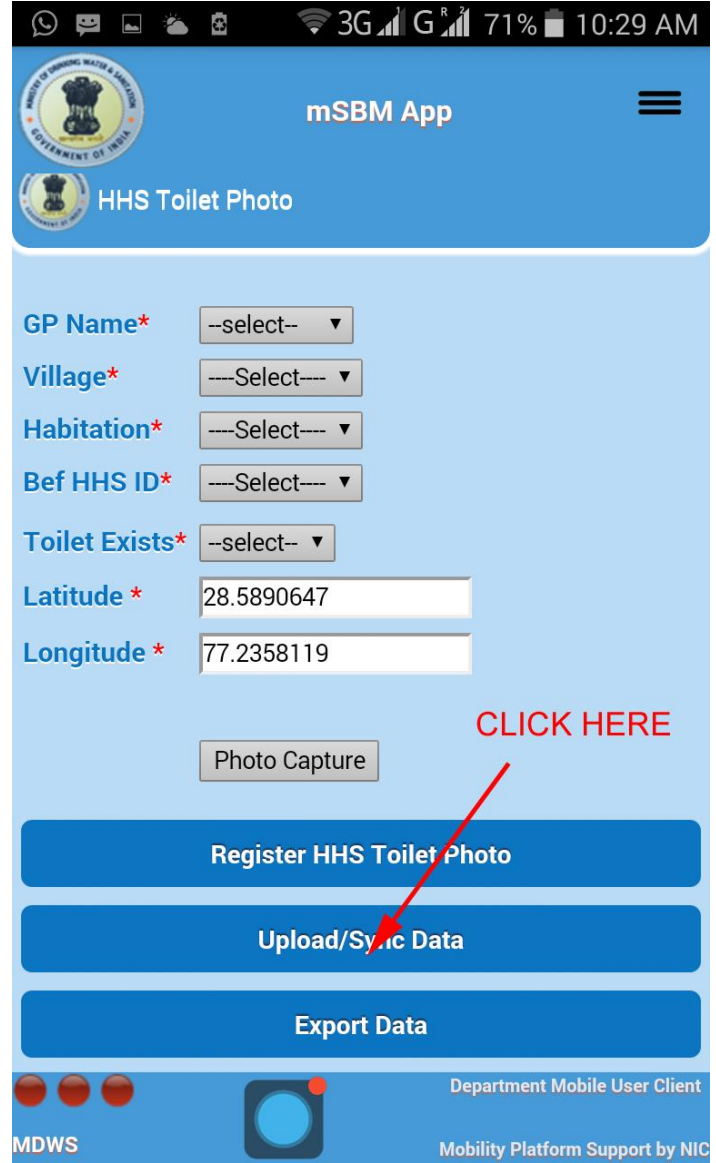

- a. To upload photographs using mobile click on "**Upload/Sync Data**" and all the captured photographs will be upload in batch. The speed of photograph upload depends on the user's mobile network connectivity.
- b. After Successful uploading of all photographs an alert message will be displayed.

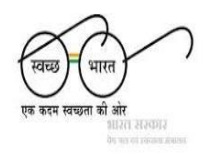

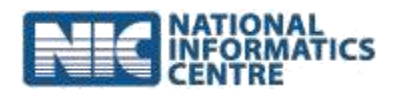

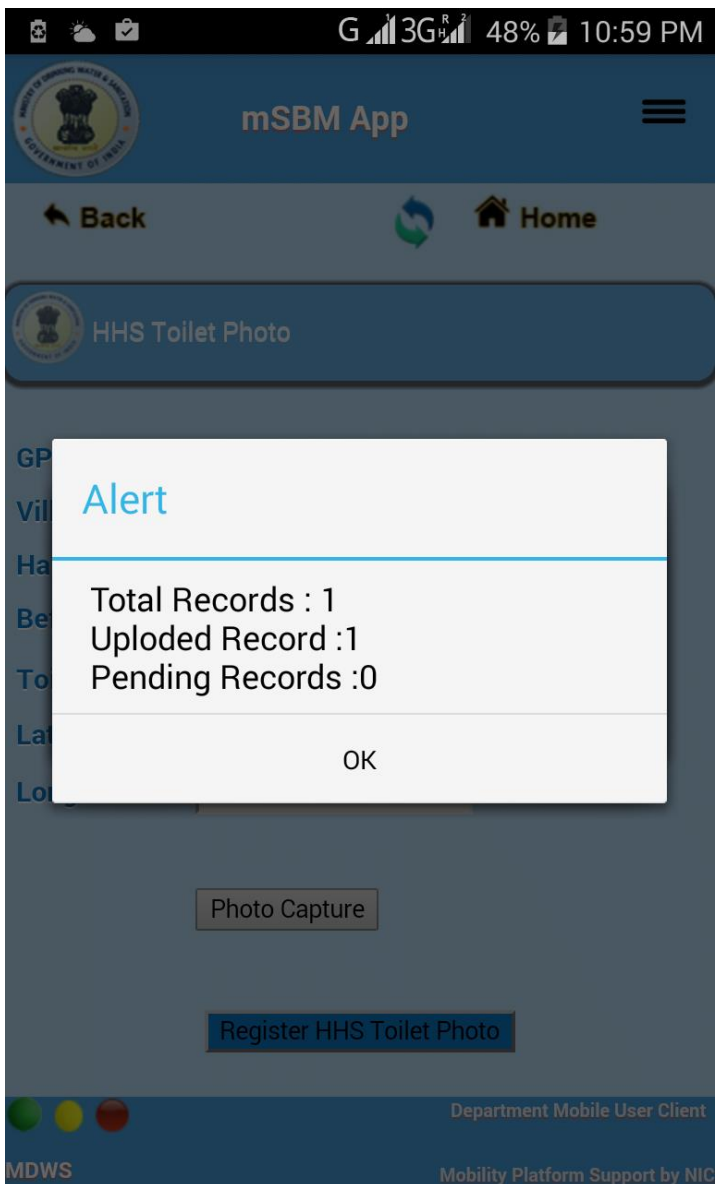

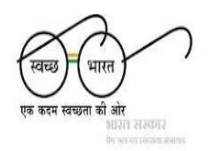

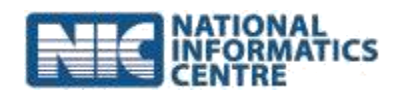

### **9(B). Upload Photographs using EXPORT DATA**

### I. **Export Registered Photograph**

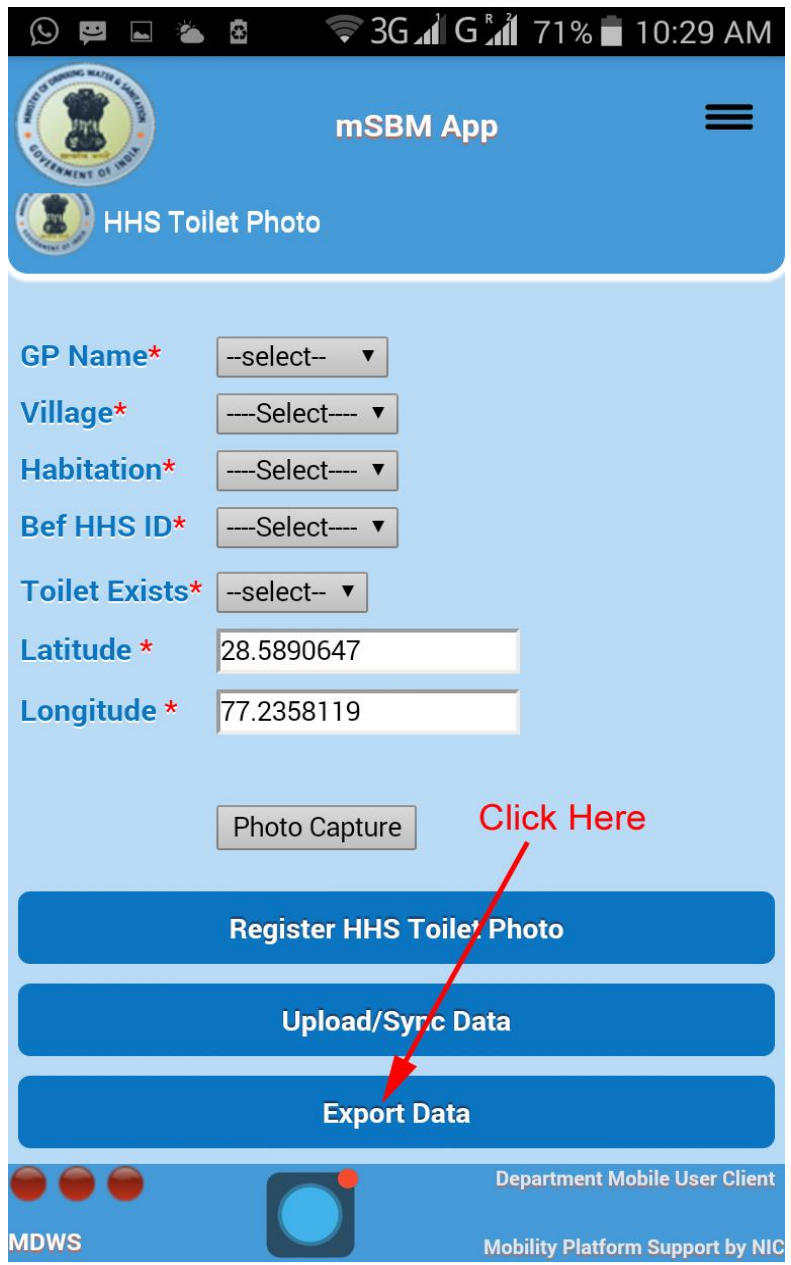

- a. Once the one or more photographs are successfully registered or stored in Offline Database, there will be an option "**Export Data**".
- b. Click on "**Export Data**" to export the registered photographs.

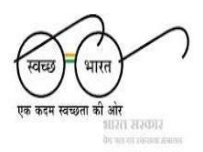

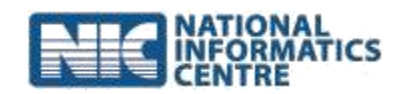

- c. A message "Record(s) Exported Successfully" with total photo count will be displayed.
- d. An Export Record Information will display in alert box as " **File Name : mSBM/{username}\_0029\_29092015105414\_2.mdws.gz**" where "**mSBM**" is folder name created automatically in Phone Storage, "**0029**" is service id(last 4 digits), "**29092015**" is date when data exported, "**105412**" is time in HH:MM:SS, "**2**" is number of photographs exported.

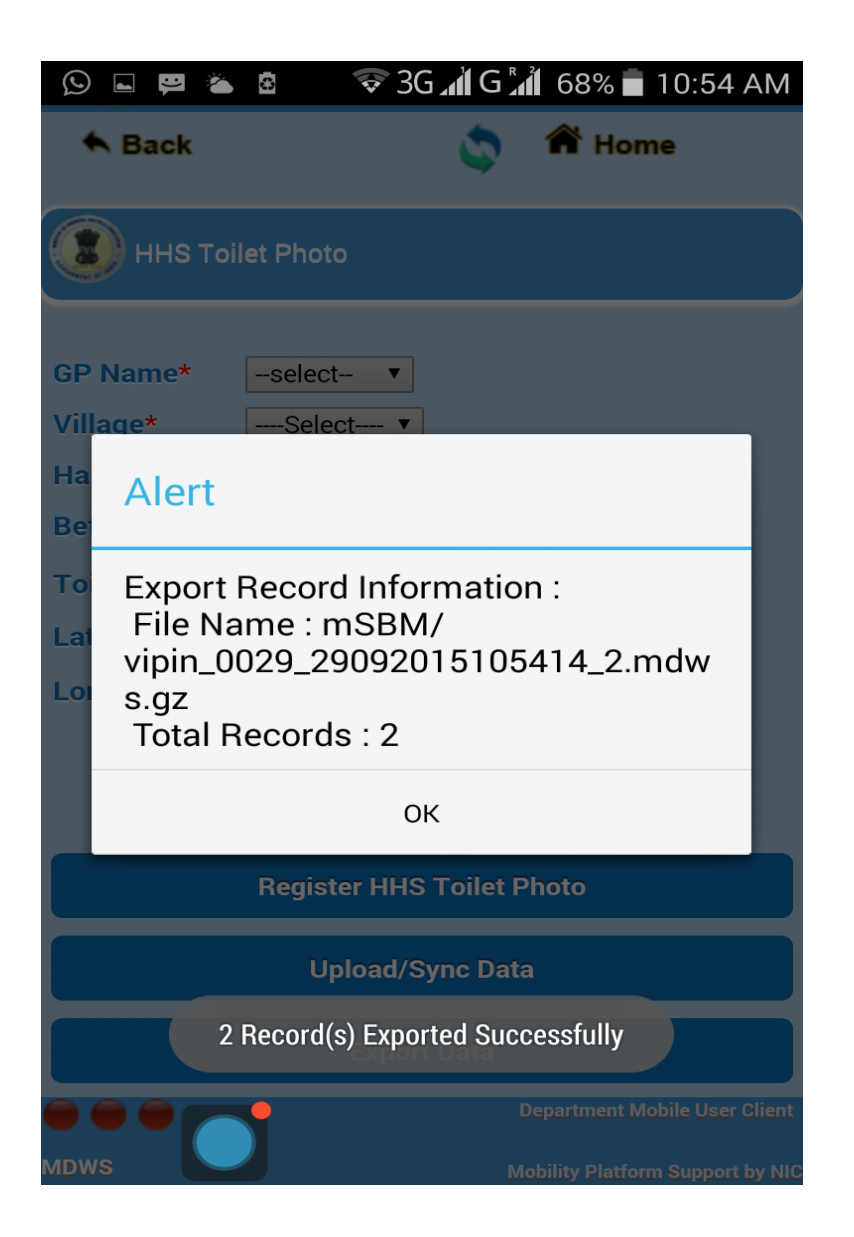

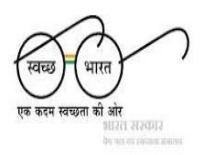

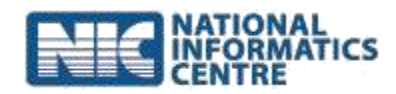

### **II. Locate the Exported File**

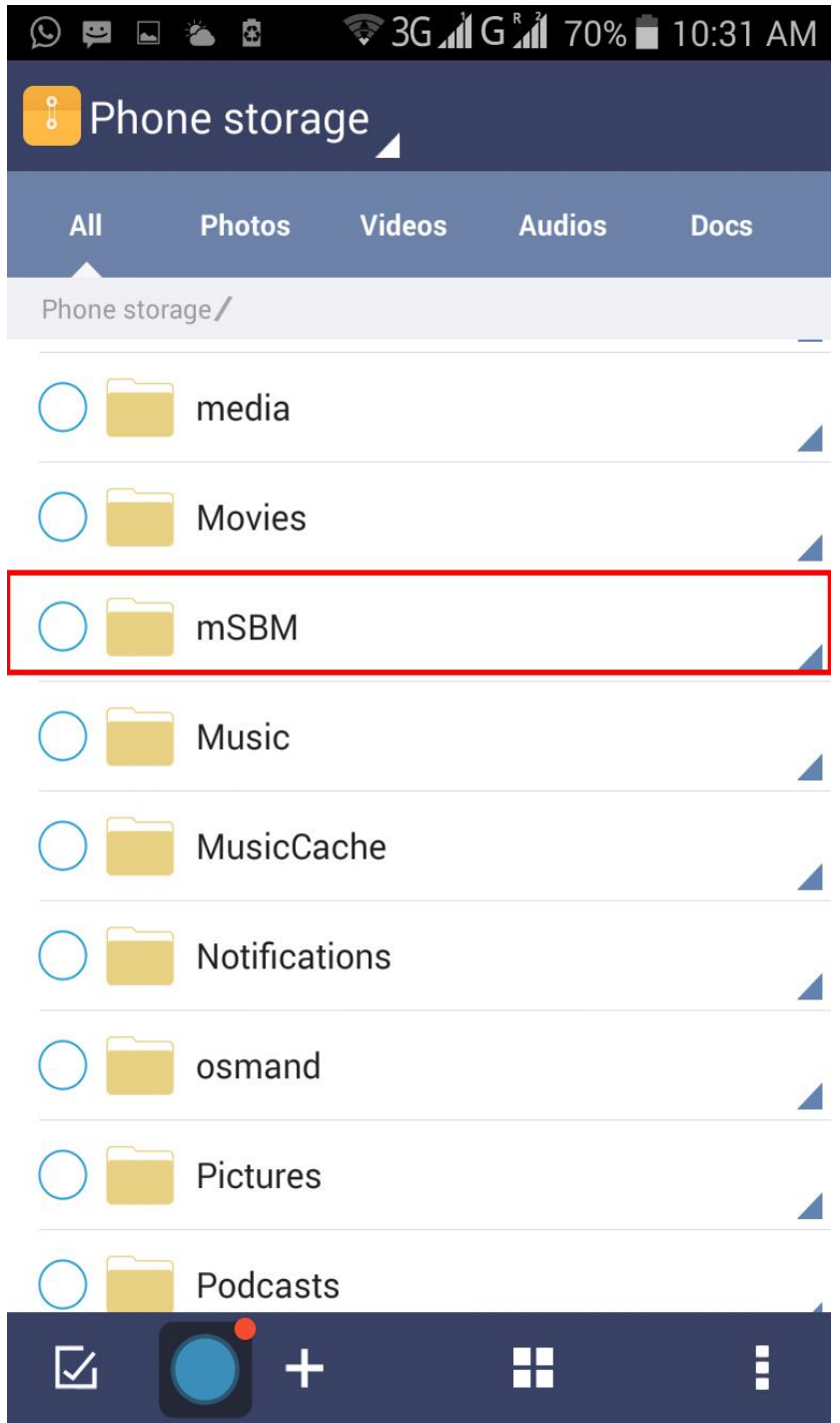

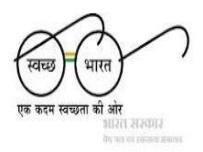

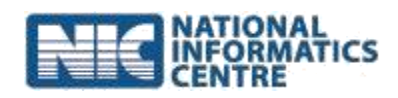

- a. Open **File Manager/File Explorer.** If there is no file manager or file explorer is installed in phone, download from play store.
- b. Go to Phone Storage and locate folder **mSBM.**
- c. Open folder mSBM. There will be list of imported file(s) named as **{username}\_0029\_29092015105414\_2.mdws.gz** (File name description has already been given above).
- d. **Create a new folder** (for example, I created **mSBM\_Data**. Now this folder name will be used further, if required) outside folder mSBM**.**
- e. Select one or more file(s) from folder **mSBM** and copy or move them to newly created folder (i.e. **mSBM\_Data**).

#### III. **Copy Exported File from Phone to Desktop**

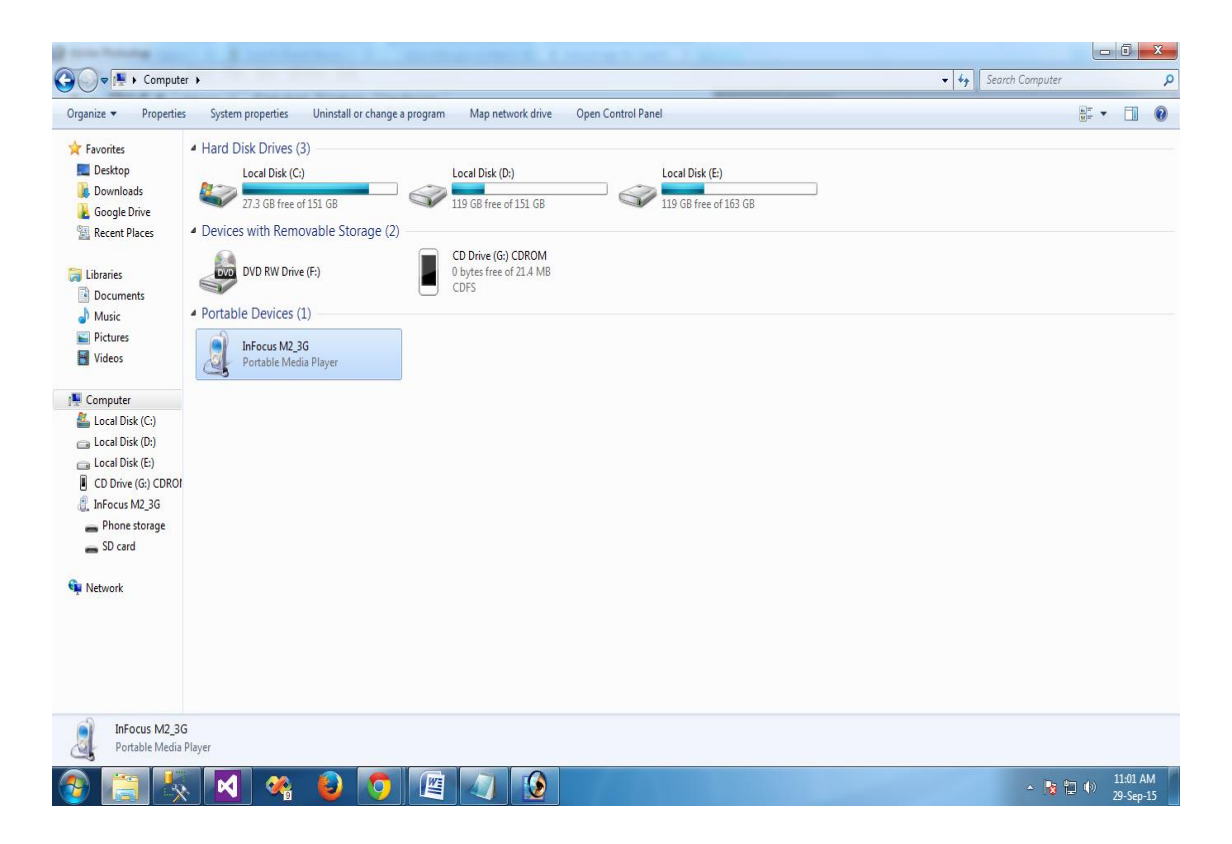

- a. Connect the phone to desktop PC with USB Cable.
- b. Click on "Phone icon" visible under section Portable Devices if phone is properly connected with desktop.
- c. Select Phone Storage.

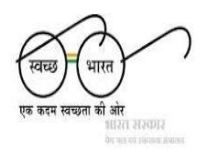

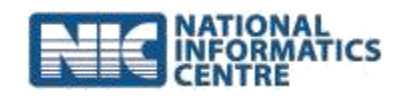

- d. Locate the newly created folder (i.e. mSBM\_Data) where you have copied exported file(s) form folder **mSBM**.
- e. Open the Folder and copy exported file(s) to Desktop PC.

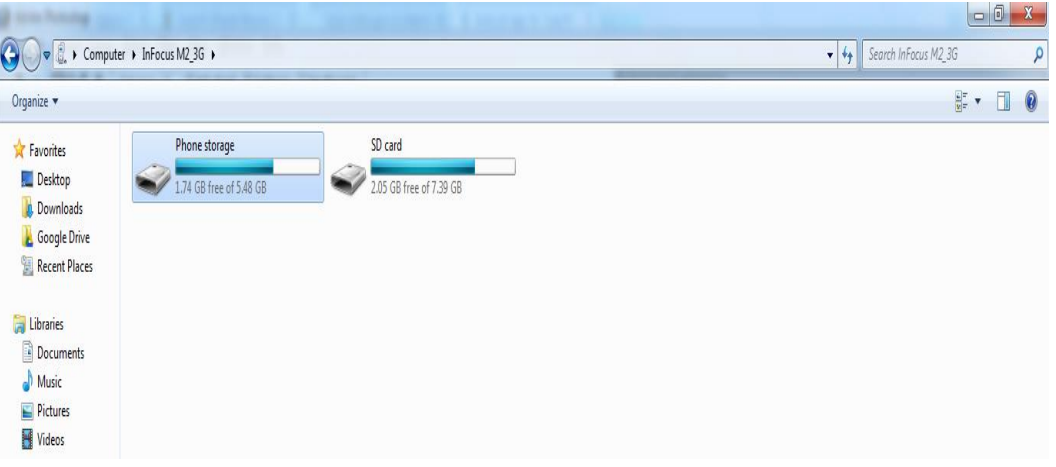

f. Unzip all the files which are copied to desktop using Software **WinRar**. If not installed on computer download it from [http://www.win](http://www.win-rar.com/download.html?&L=0)[rar.com/download.html?&L=0](http://www.win-rar.com/download.html?&L=0) .

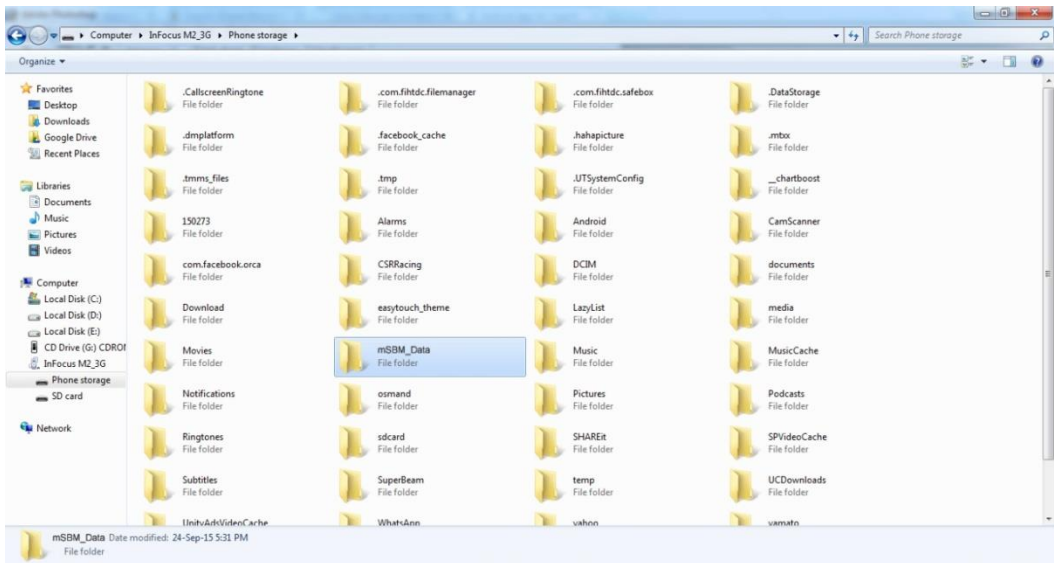

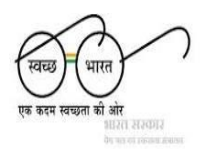

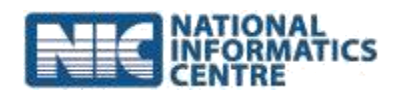

### IV. **Logging In from desktop for Uploading Exported Files**

a. Go to **<http://msbm.gov.in/> .**

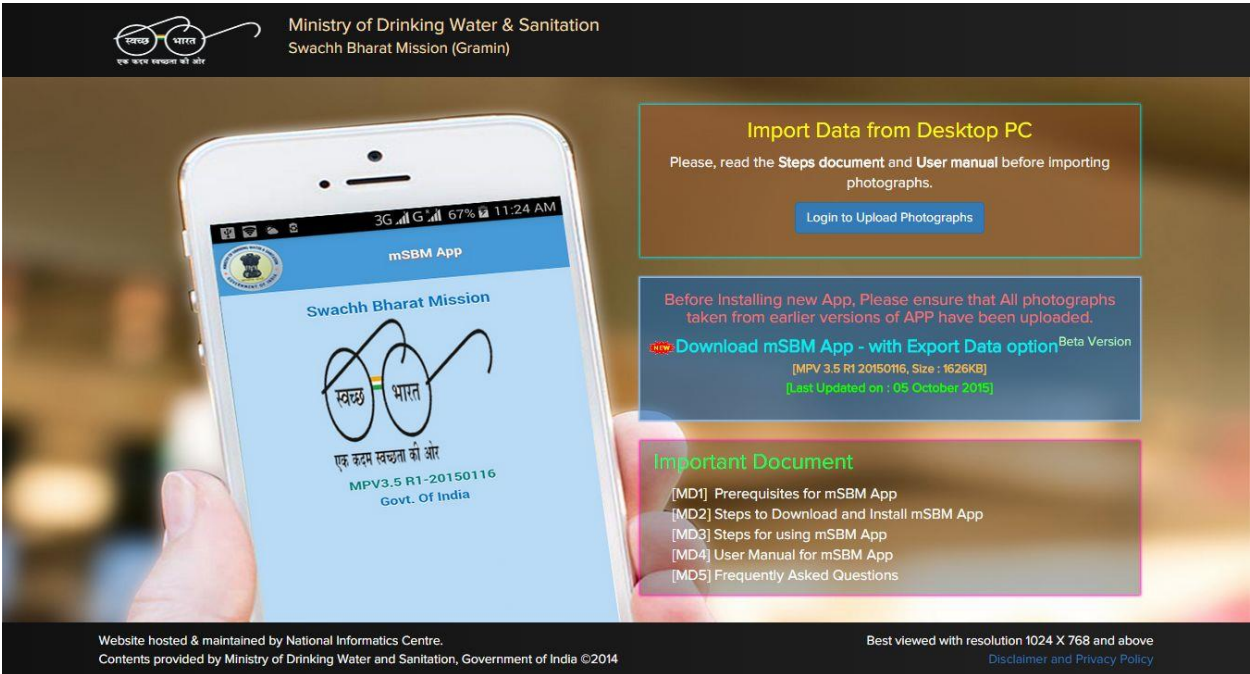

b. Click on Button "**Login to Upload Photographs**" for login.

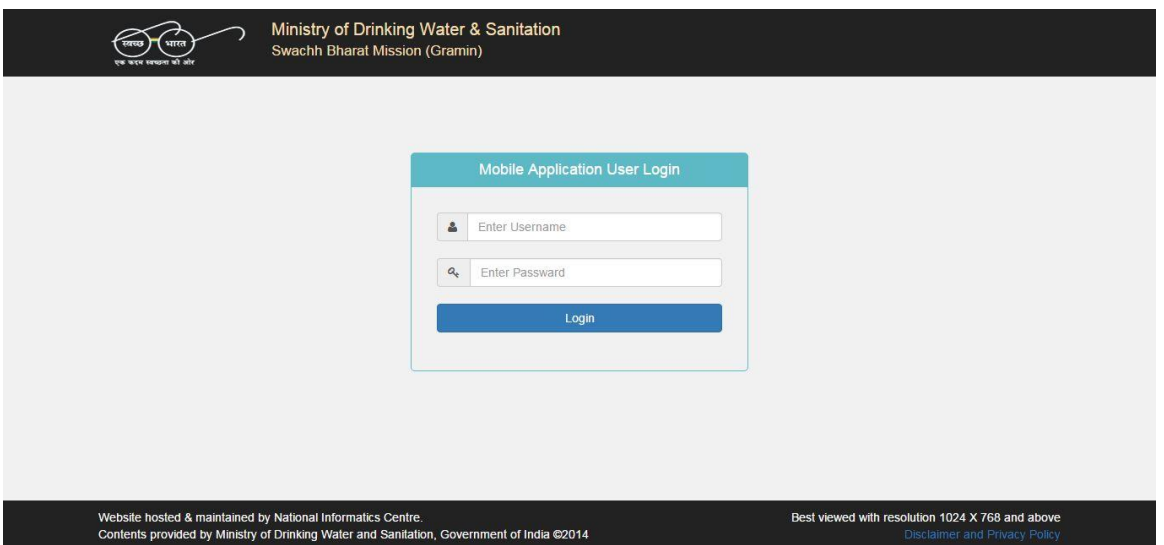

c. Enter the user name and password which is being used for login in **mSBM App**.

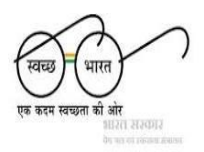

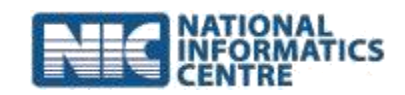

- d. After successful login a new page will open with options for uploading photographs.
- e. Browse the unzipped exported file having file extension **.mdws** (while selecting the file for uploading photographs please make sure for correct file. A user is allowed to upload only those beneficiary data related files which were allocated to user.)
- f. Click on button "**Upload**" to upload exported files.

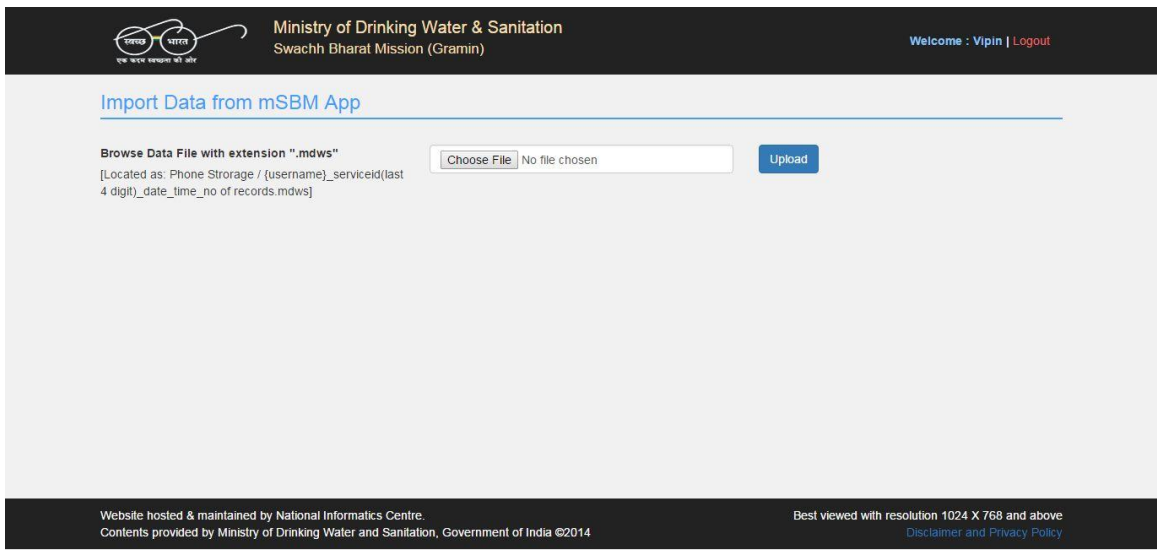

- g. A success message will be displayed when the Beneficiary photographs are uploaded successfully.
- h. If you want to see uploaded Beneficiary photographs/data click on button "**View Uploaded Photographs**".
- i. After clicking on "View Uploaded Photographs", uploaded Beneficiary Data will be visible to user as-

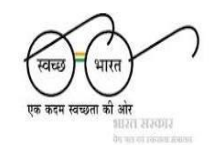

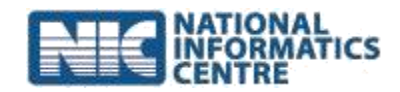

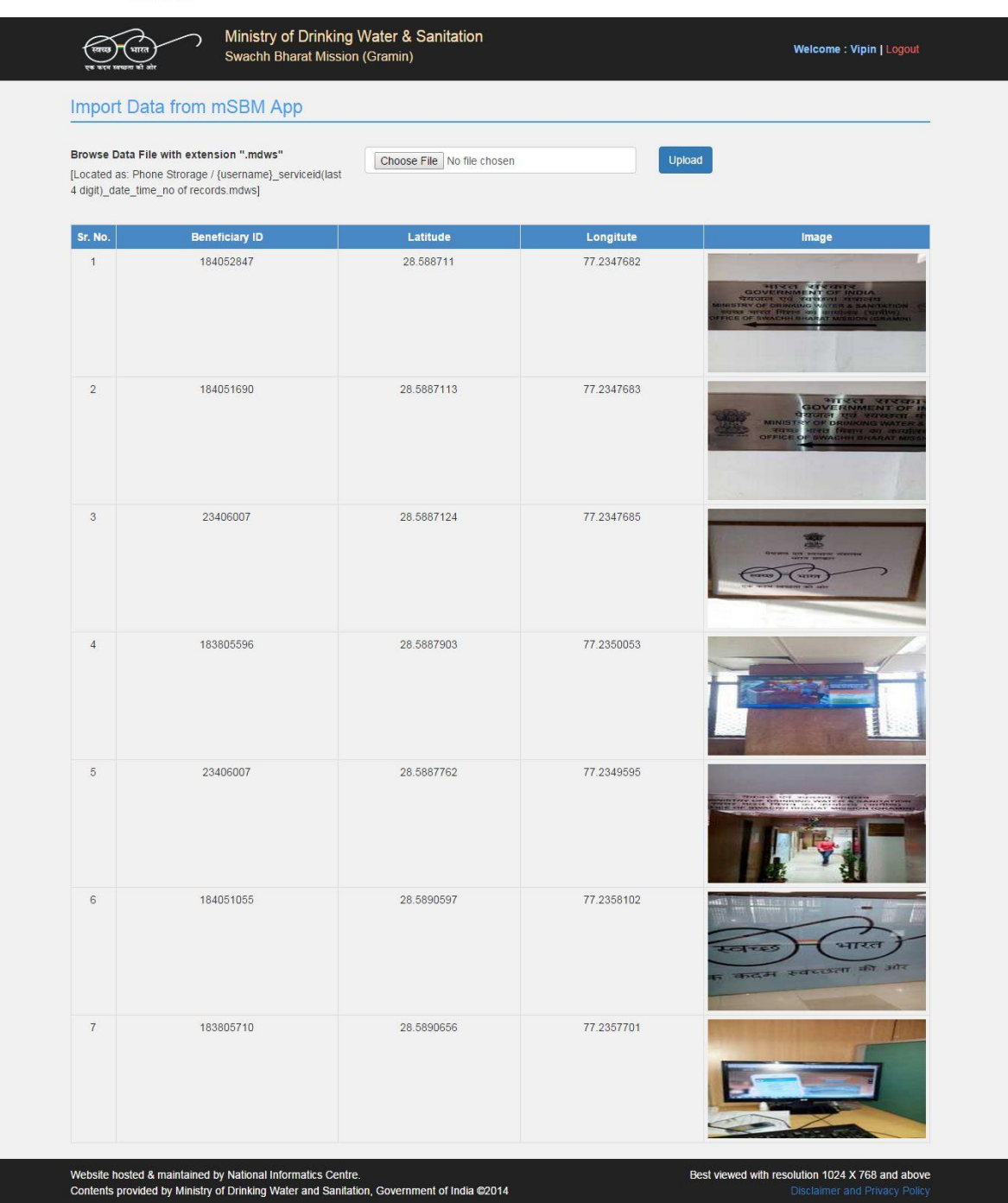

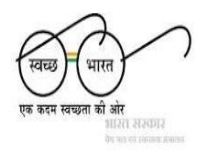

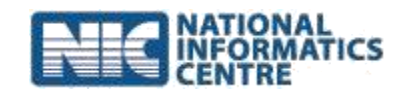

#### **10. Log out from the Application**

Users can logout from the application by tapping on power icon on the upper right hand side. There will be two options in confirm box:

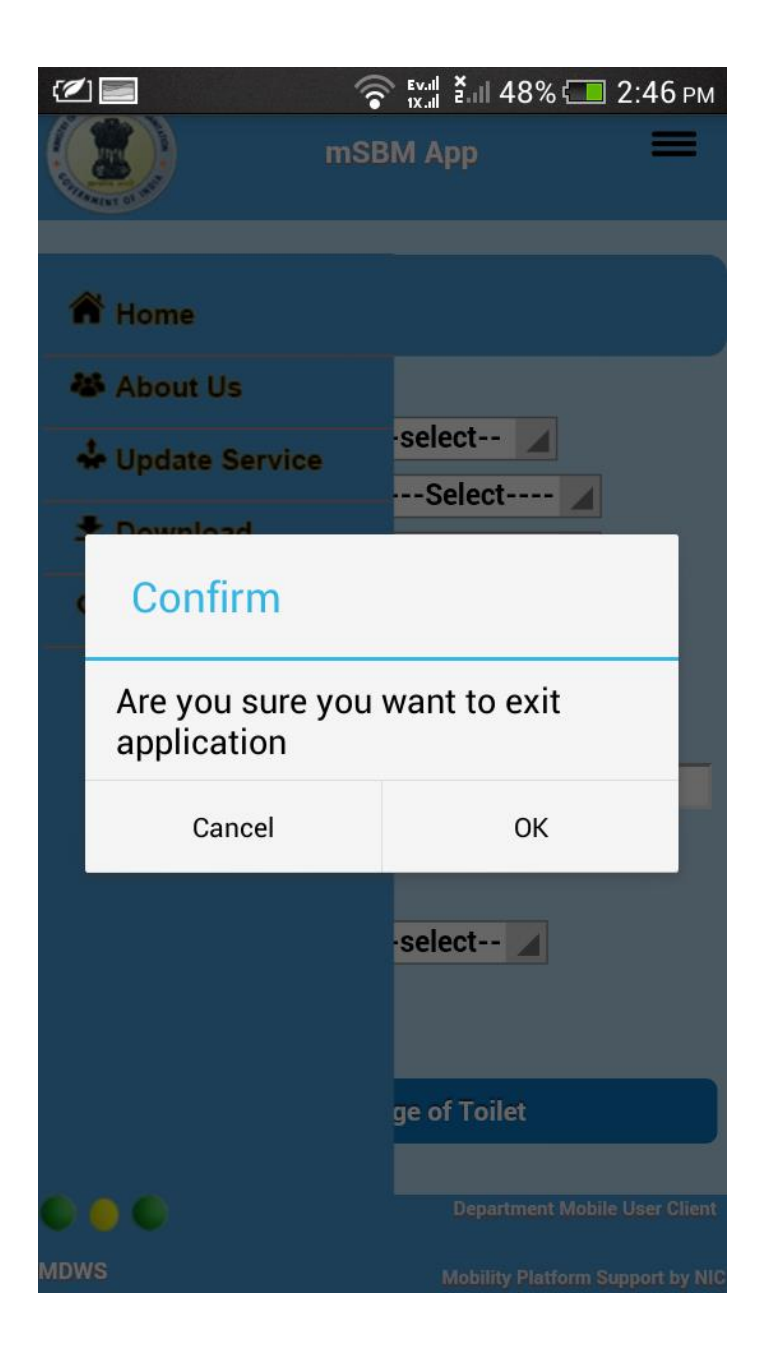

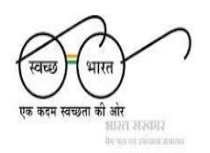

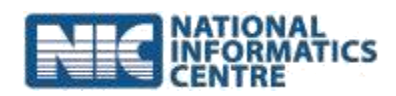

- a. If you click "Cancel" then you will remain logged in
- b. If you click "OK" then you will be logged out of the Application

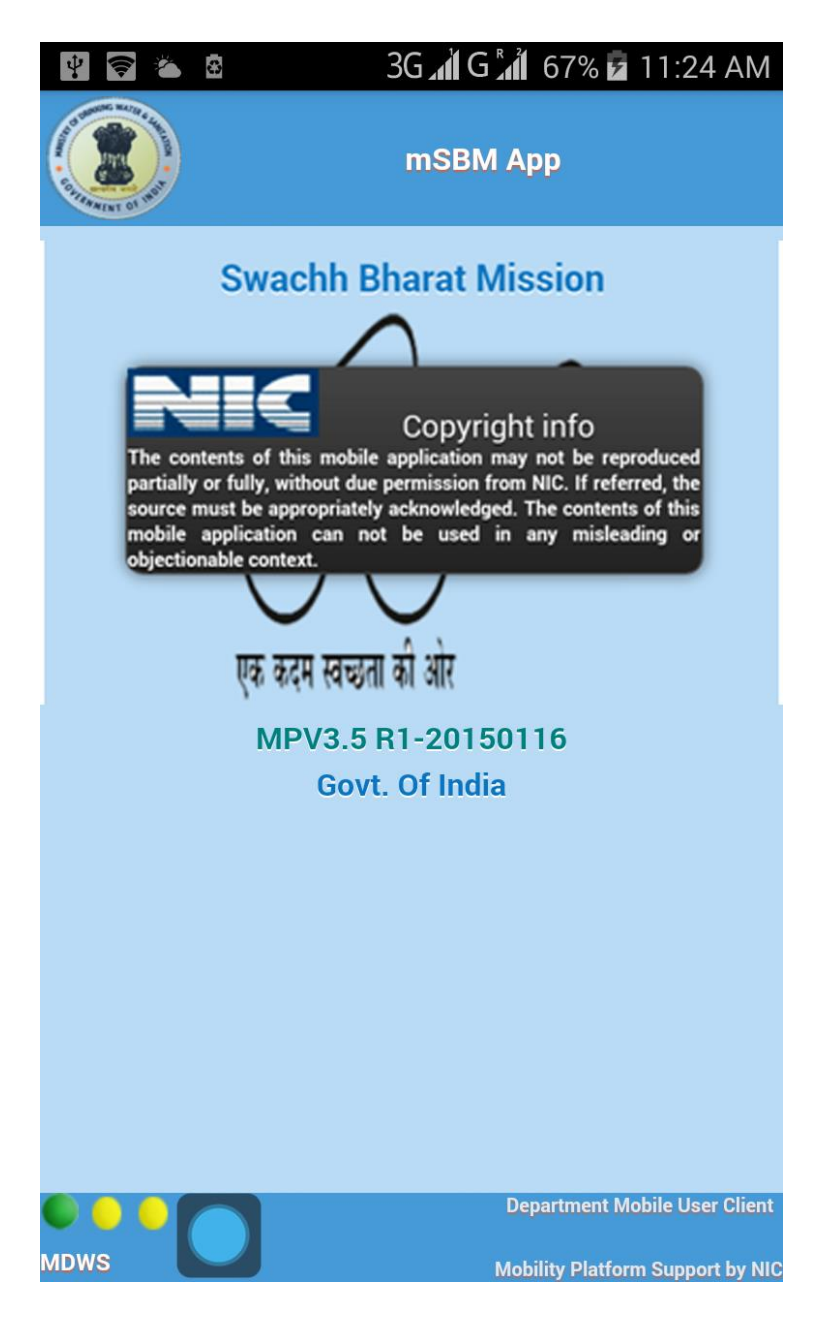

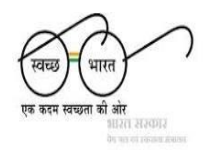

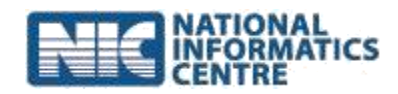

### **11. Approval of Beneficiary Toilet Photographs**

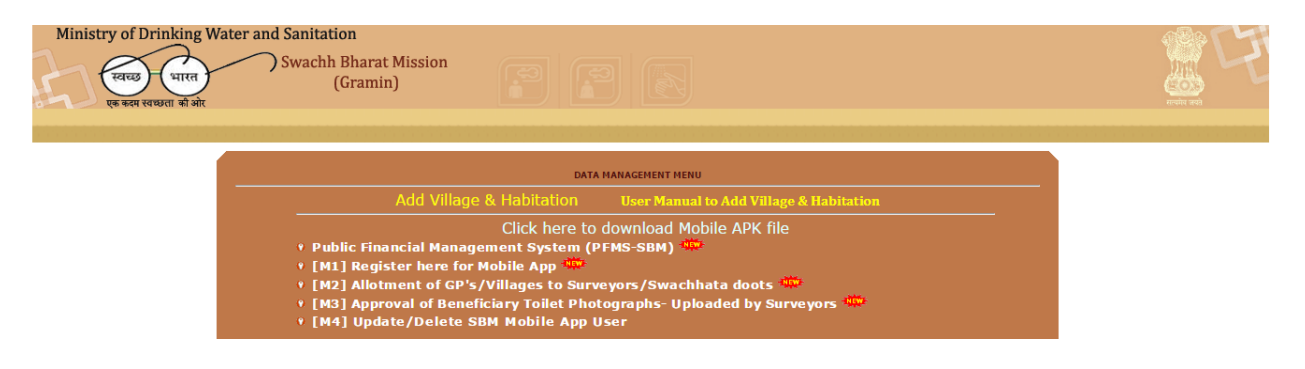

- **a.** Go to **[http://sbm.gov.in](http://sbm.gov.in/)** and Login with credential provided to State/District level field functionaries.
- b. Select module "[**M2**]**Approval of Beneficiary Toilet Photographs".** This will approve the beneficiary toilet photographs uploaded by Swachhata Doots/Surveyors

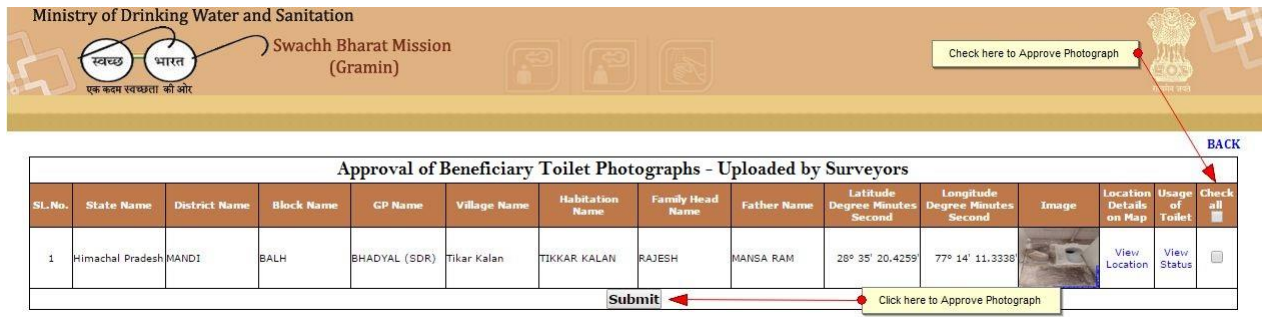

#### **12. About the Application**

- a. User can view the application detail by tapping on 'About us' icon.
- b. Tap on 'back' icon to go back to the last screen.

#### **13. How to view Photo**

a. User can view the uploaded photo on the **mSBM** website i.e. [http://sbm.gov.ina](http://sbm.gov.in/)nd go to "Panchayat Report" under Section-Format F28.

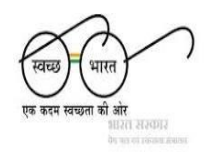

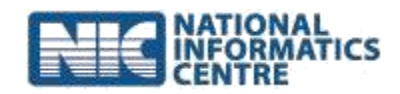

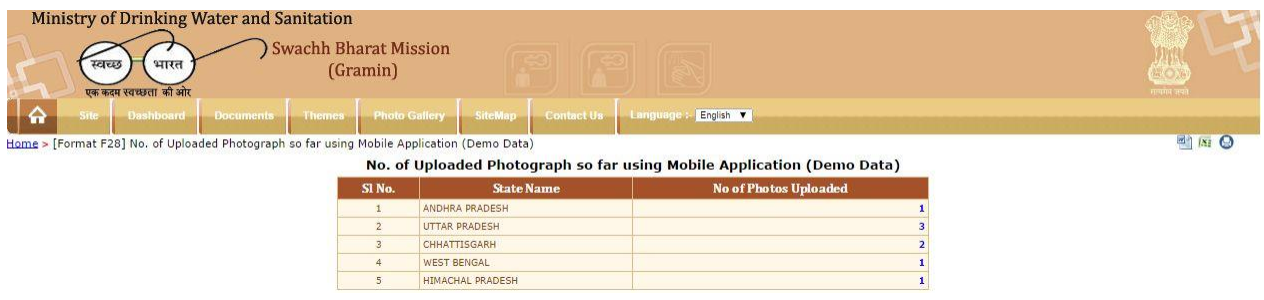

b. Click on **Numbers of Photos** Uploaded to view the photographs and their location on map

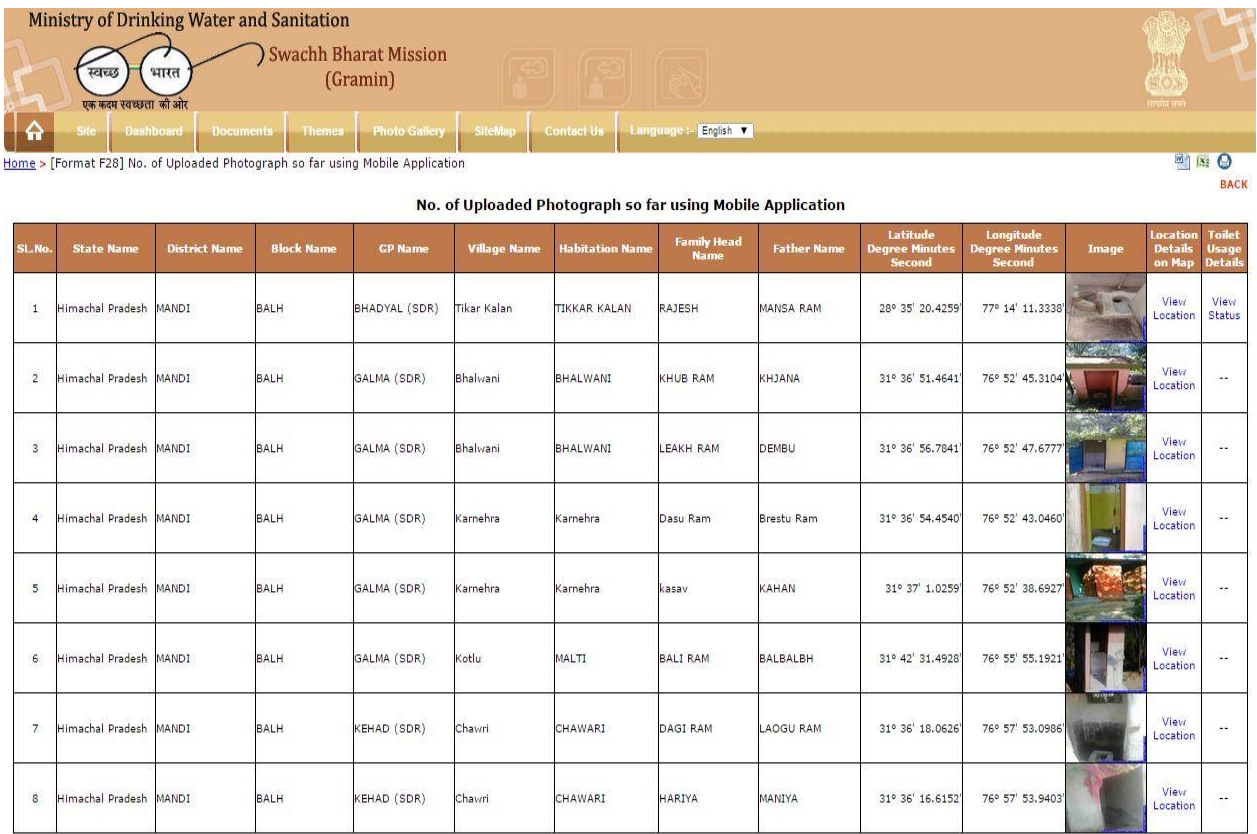

c. Clicking on **View Location** will show you the Location of Photograph taken.

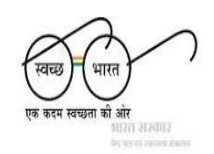

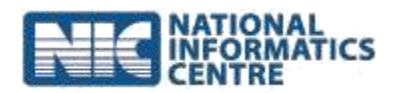

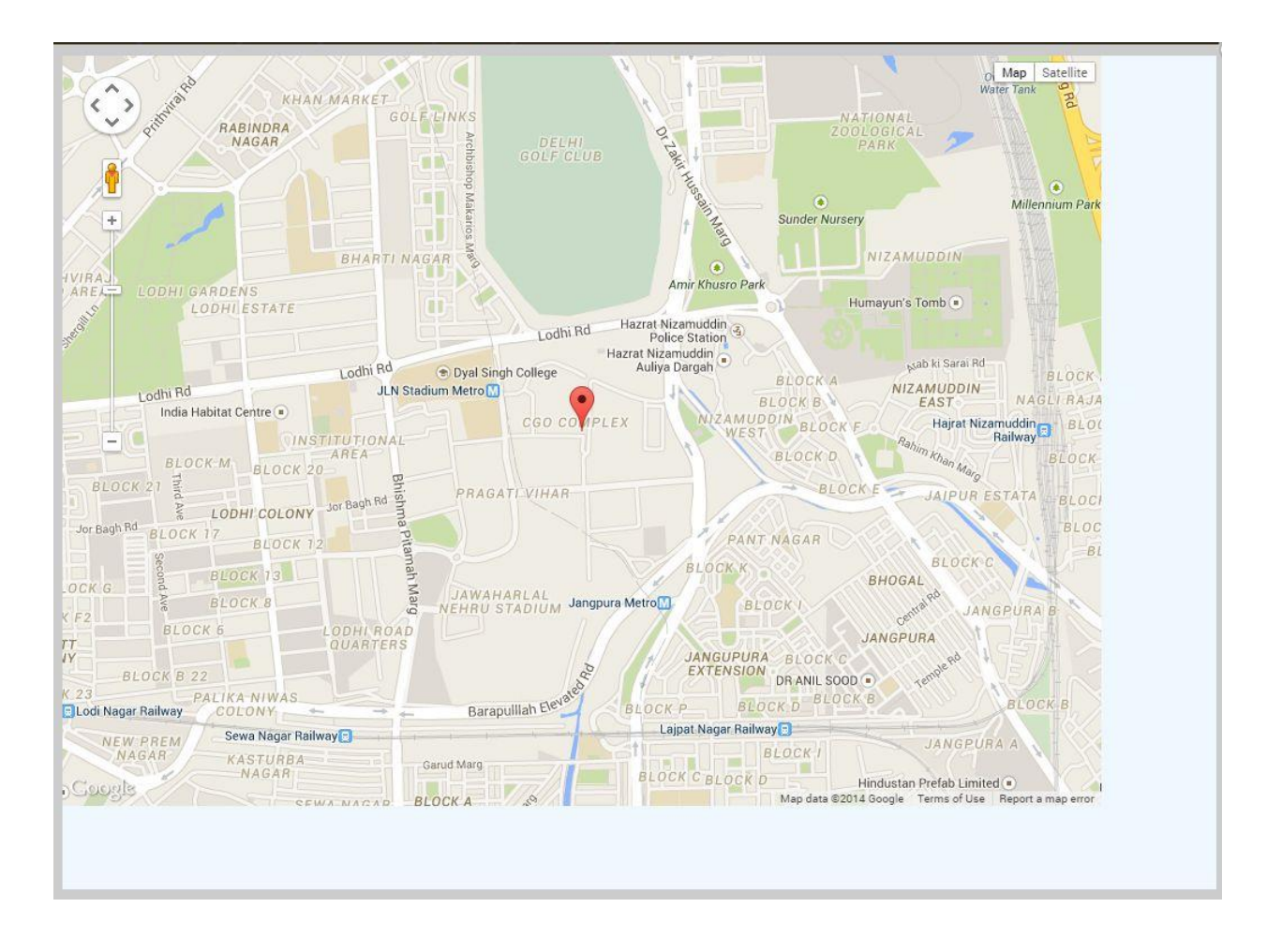

#### d. Clicking on **View Status** will show you the Details of Beneficiary Toilet.

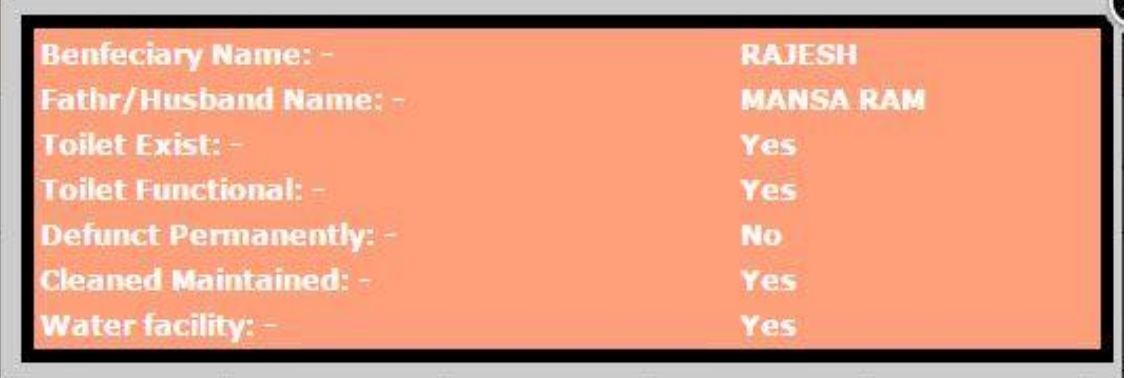